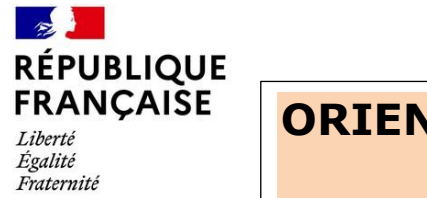

## **ORIENTATION PHASE DEFINITIVE Saisie des voeux**

Etape 1 : L'accusé de réception de la phase provisoire du second trimestre doit être validé.

Etape 2 : Saisir les vœux d'orientation (mes services – Orientation – Phase définitive – Formulation des choix définitifs)

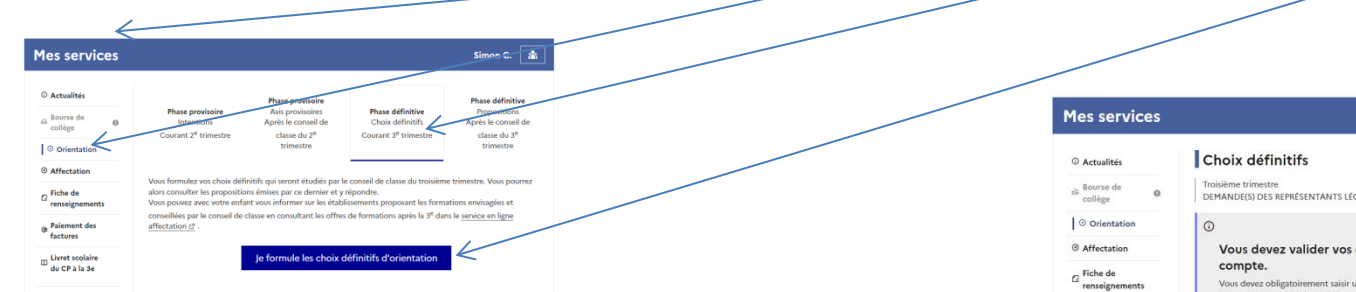

Etape 3 : Formulation des choix définitifs :

Un seul des représentants légaux de l'élève peut effectuer la saisie des choix définitifs :

• il doit saisir au moins 1 choix :

• il peut saisir jusqu'à 3 choix (2de générale et technologique ou 2de STHR, 2de professionnelle, 1re année de CAP) ;

- le rang détermine l'ordre de préférence ;
- les choix doivent être validés afin d'être pris en compte ;

• les choix peuvent être modifiés jusqu'à la date du conseil de classe.

Le représentant légal est guidé dans sa saisie par des consignes précises. Le bouton « + Ajouter un choix définitif » ouvre une pop-up qui permet la sélection d'une voie d'orientation, il est possible d'ajouter jusqu'à trois choix. Quand les choix sont validés, un courriel récapitulatif est envoyé aux représentants légaux.

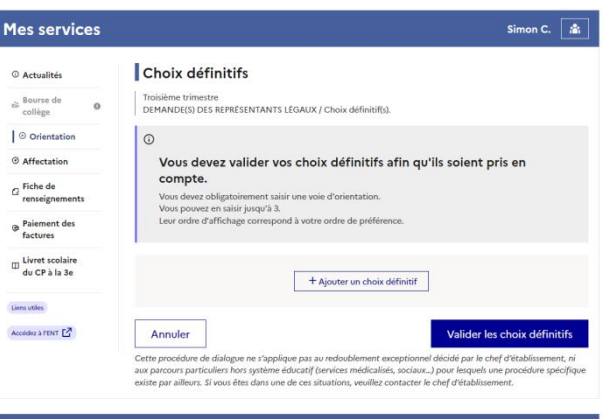

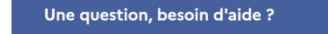

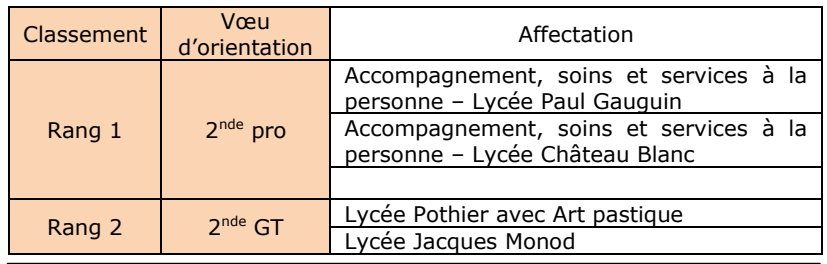

Assistance **5** 

Chaque vœu d'orientation formulé fera l'objet d'un avis du conseil de classe. En cas de désaccord, la famille doit prendre rendez-vous avec le chef d'établissement. Si le désaccord persiste une procédure en commission d'appel est engagée.

## **Saisie des choix d'orientation : 3 maximum Saisie des affectations : 10 académies + 5 hors académie max**

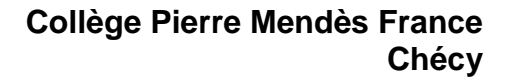

Votre enfant doit choisir son parcours de formation après la classe de 3<sup>e</sup>. Ce palier d'orientation comprend deux

La demande d'affectation

Dans le service en ligne affectation, yous consultez le

vous indiquez vos choix par ordre de préférence

formations proposées par les établissements d'accueil e

**Affectation** 

démarches complémentaires

Le dialogue d'orientation

Avec l'équipe pédagogique de l'établissement

fréquenté, vous exprimez vos choix vers une voie

rénérale ou professionnelle dans le service en ligne

© Actualités  $\frac{1}{100}$  Bourse de

collège

© Orientatio

 $\sum$  |  $\odot$  affectation

 $\sigma$  Fiche de

renseigneme

 $\overline{a}$ 

## $\sim$ **RÉPUBLIQUE FRANCAISE**

Liberté Égalité Fraternité

## ORIENTATION PHASE DEFINITIVE Saisie des affectations

Pour saisir les affectations vous devez sélectionner « Affectations » puis sur

« poursuivre vers le service en ligne affectation »

Lorsque vous trouvez la formation désirée, il faut :

vous conseillons de rapidement contacter l'eta<br>irches d'inscription et de recherche de contrat.

signer un contrat d'apprentissage. Vous devez également avoir atteint l'âge de 15 ans<br>avant le 31 décembre de l'année.

rer vor

 $\sqrt{1-\Delta}$ a sélectionner

 $2 -$  l'ajouter aux demandes

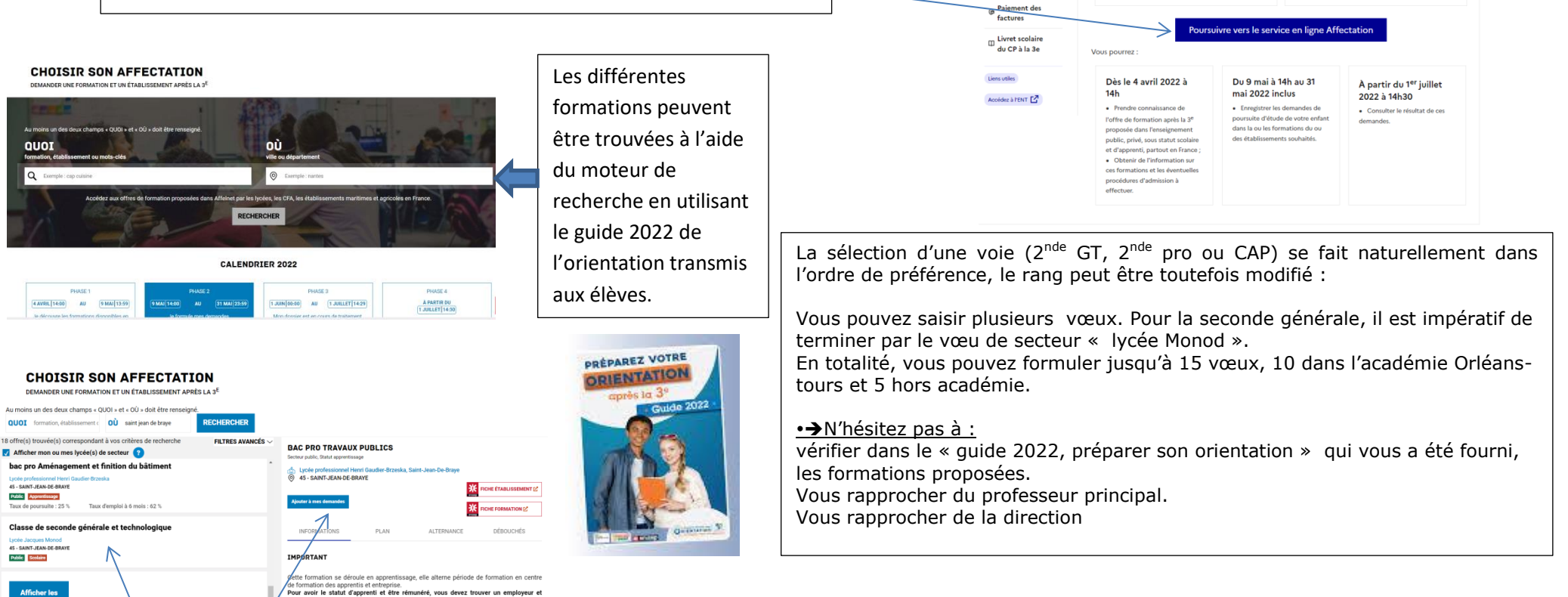

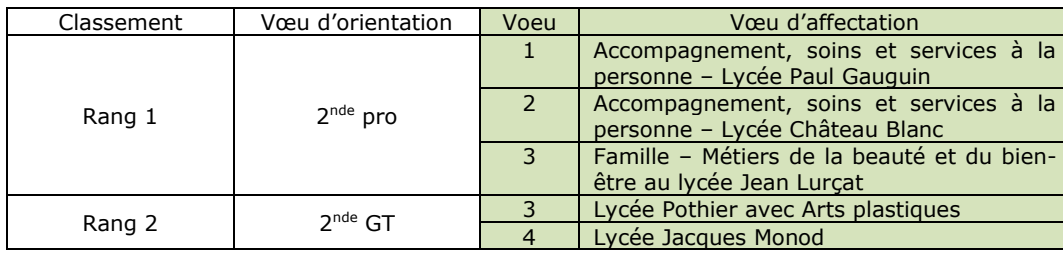